# Telecable® Prele

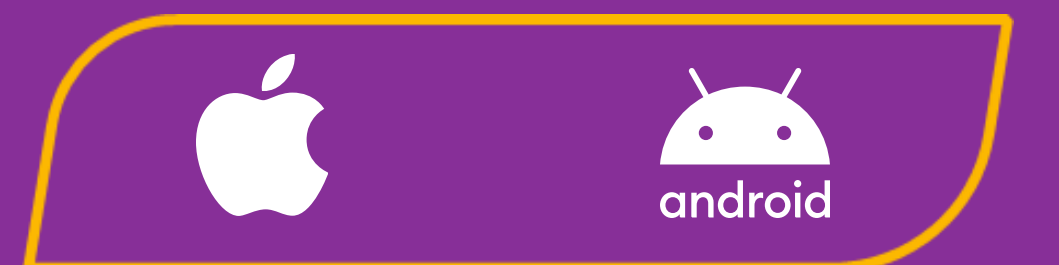

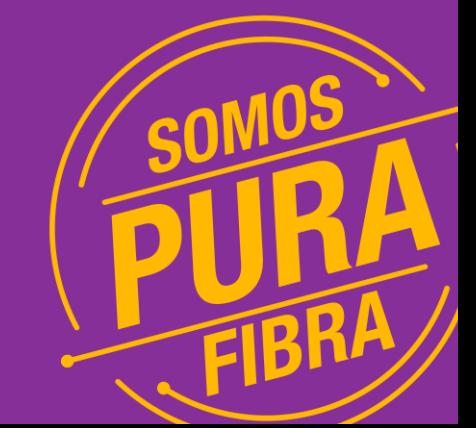

## *Registro*

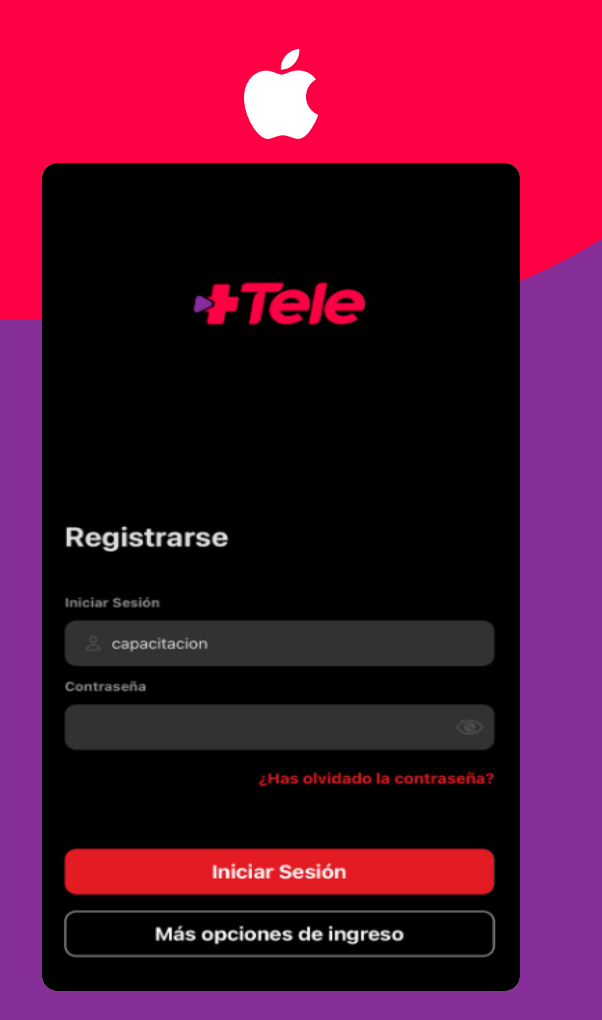

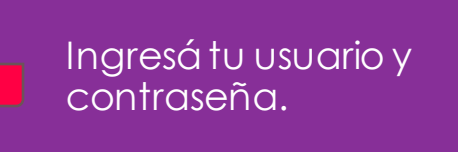

Esta información te la brindará el asesor de Telecable.

Presioná el<br>botón "Iniciar Sesión" o "Conectar" Según el sistema operativo de tu celular.

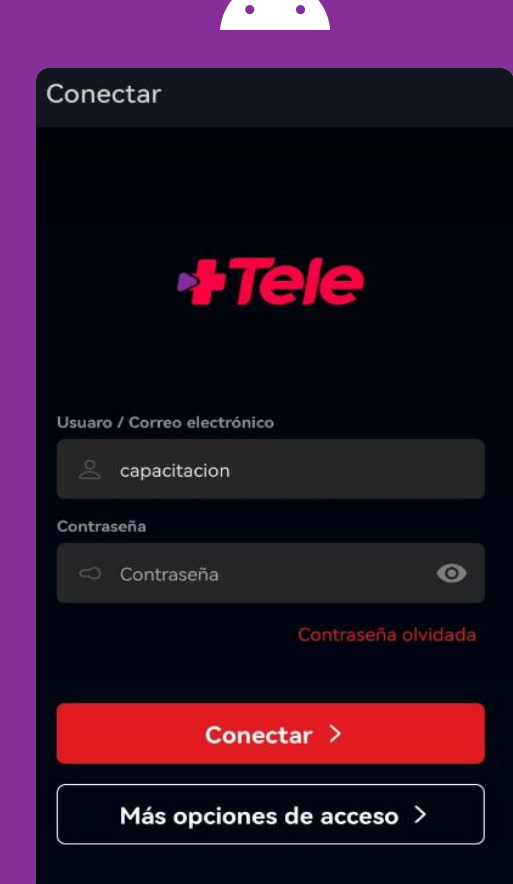

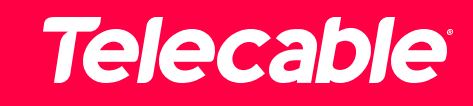

## **Registro** sistemas operativos

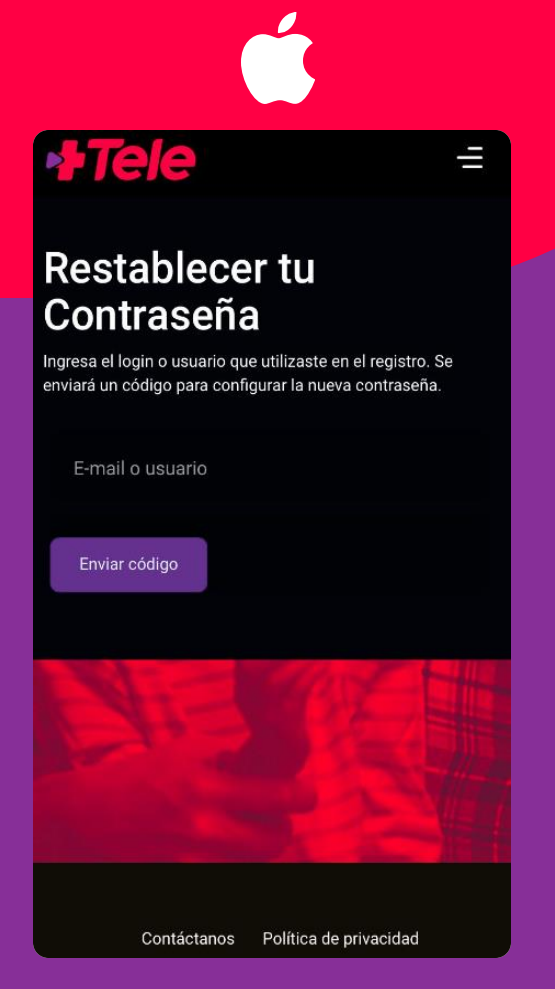

Si olvidásla contraseña, podés restablecerla de la siguiente manera:

En el menú de inicio de sesión presioná la opción: "¿Has olvidado tu contraseña?"

Seguidamente solamente tenés que ingresar a tu correo registrado en Telecable, el sistema te enviara un código para cambiar tu contraseña.

 $\sum_{i=1}^{n}$ **PTele** H **Restablecer tu** Contraseña Ingresa el login o usuario que utilizaste en el registro. Se enviará un código para configurar la nueva contraseña. E-mail o usuario Enviar código Contáctanos Política de privacidad

Nota: Este menú es

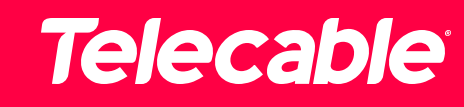

## **Registro Called Stroughly ambos sistemas**

### Emparejamiento

Para emparejar este dispositivo visite la página https://<br>mastele.tv he ingrese el siguiente código de emparejamiento.

 $\times$ 

Código de emparejamiento (09:57)

077-986-55

**Emparejar ahora** 

Seguí los siguientes pasos si no recordás tu usuario para iniciar sesión:

En el menú de inicio de sesión presioná la opción: "Más opciones de ingreso"

Con el código automático que te brinda el sistema, presioná el botón que dice "Emparejar ahora"

El sistema te redirigirá a un navegador de tu celular y te va a desplegar una nueva opción para iniciar sesión.

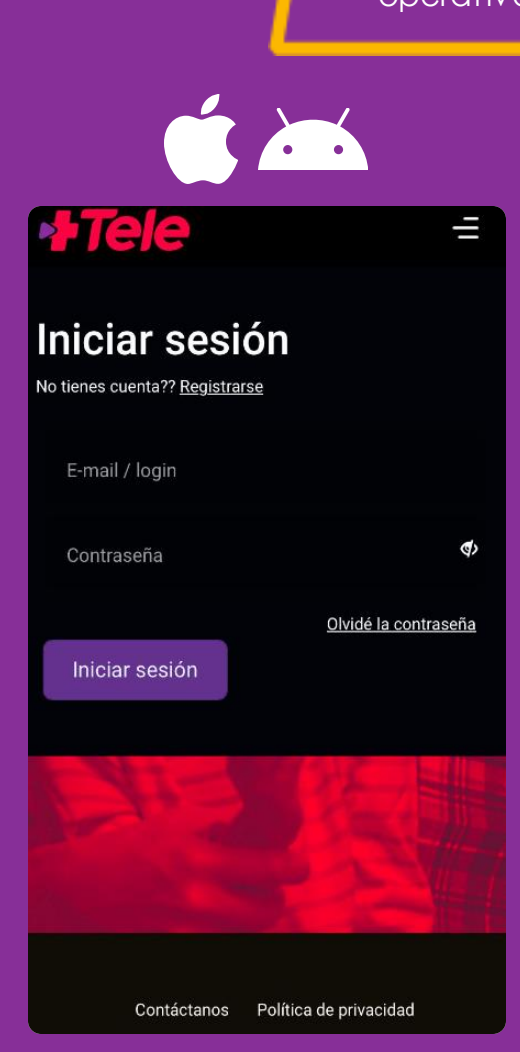

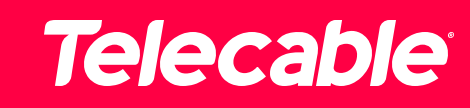

Nota: Este menú es visualmente para

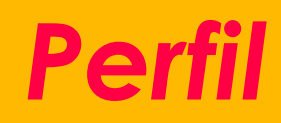

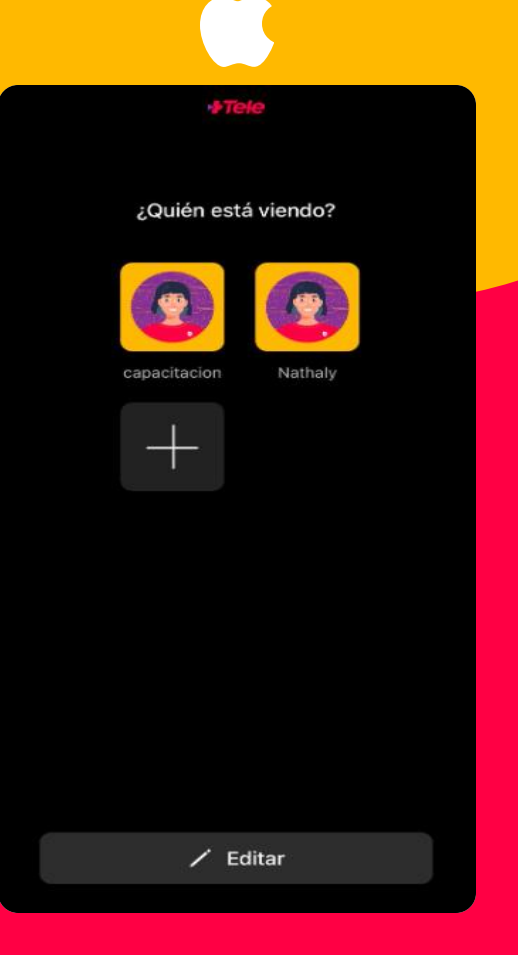

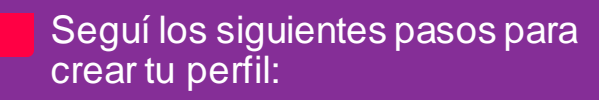

En el menú principal presionáel botón de "inicio de sesión" o "conectar"

Creá tu perfil con el nombre de tu agrado.

También podés editar tu perfil ya creado, para cambiarle el nombre o bien el emoji de tu preferencia (según las opciones disponibles)

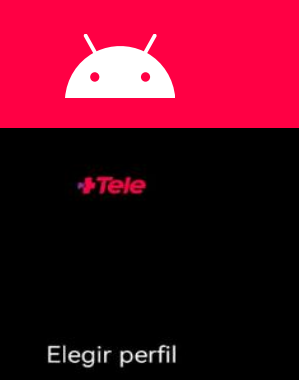

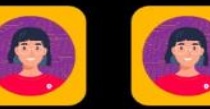

capacitaci... Nathaly

 $\blacktriangleright$  EDITAR

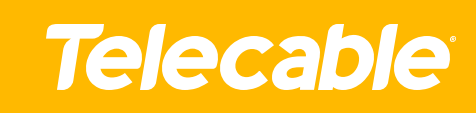

## **Menú de inicio**

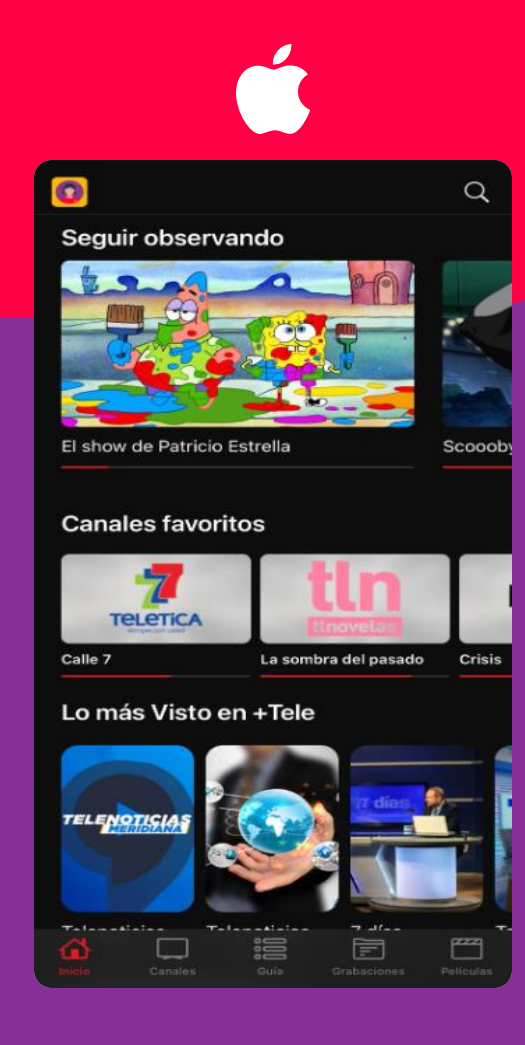

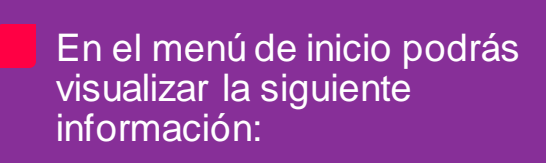

Canales favoritos

Seguir viendo un canal que tenia anteriormente reproduciendo

Lo más visto en tu perfil

Nota: Las vistas de los sub menús cumplen una misma función, pero cambian de sistema operativo del celular

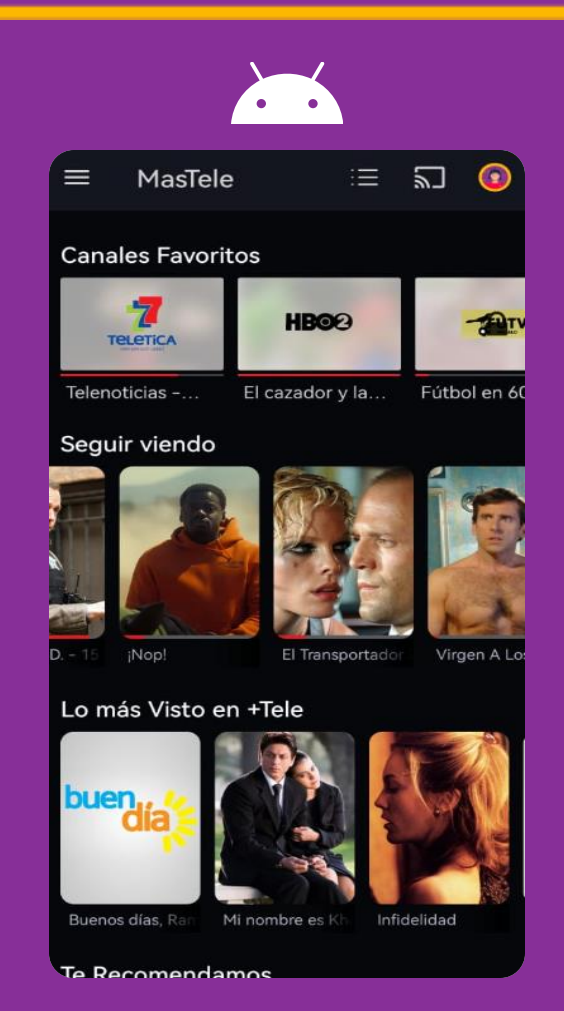

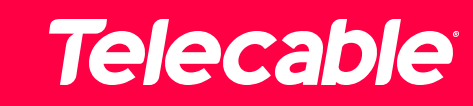

## Menú de inicio<br>Menú de inicio

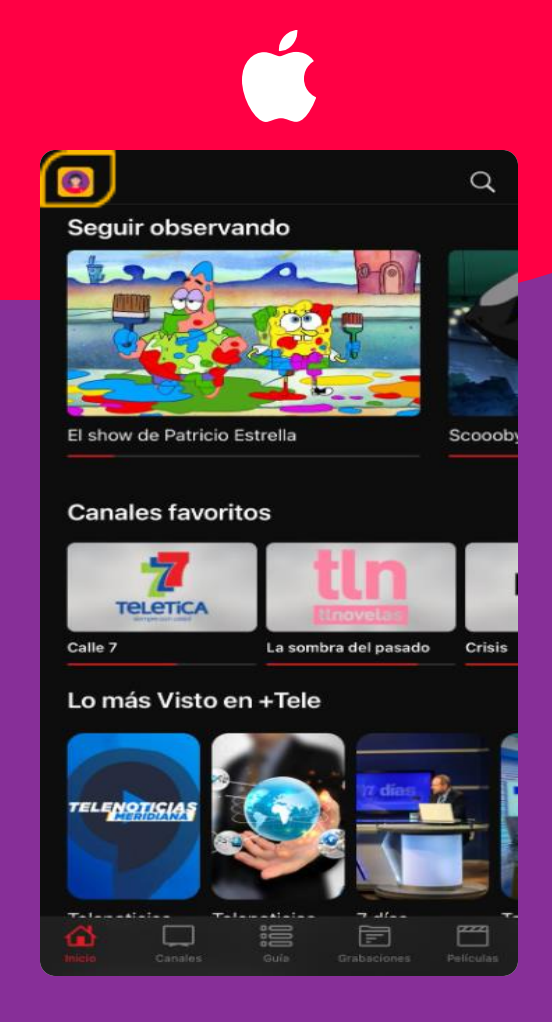

En el menú de inicio vas a poder visualizar el icono de tu perfil, si lo presionás te va a desplegar diferentes opciones para una mejor experiencia.

Nota: Las vistas de los sub menús cumplen una misma función, pero cambian de sistema operativo del celular

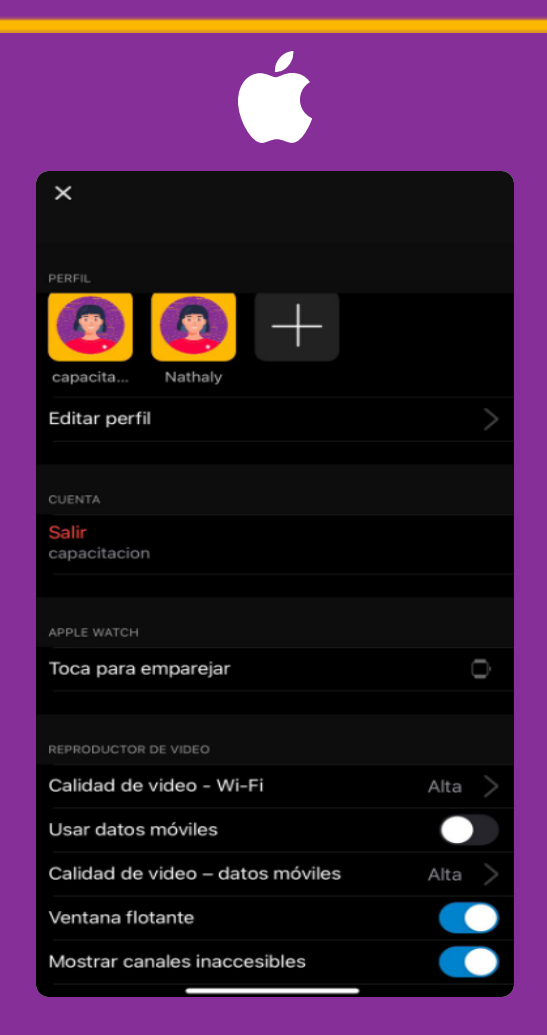

## *Menú de inicio*

Nota: Las vistas de los sub menús cumplen una misma función, pero cambian de posición visualmente, dependiendo del sistema operativo del celular

### $\sum_{i=1}^{n}$

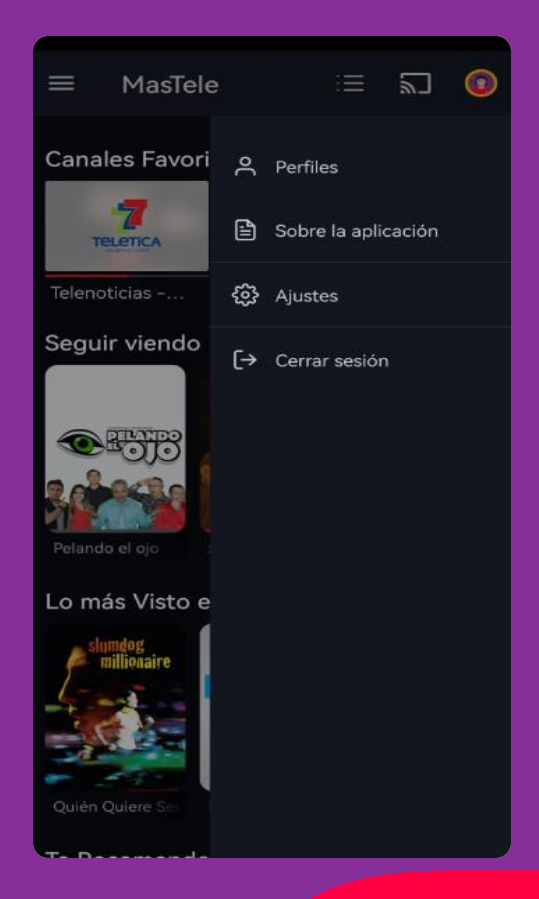

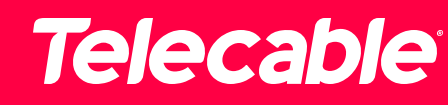

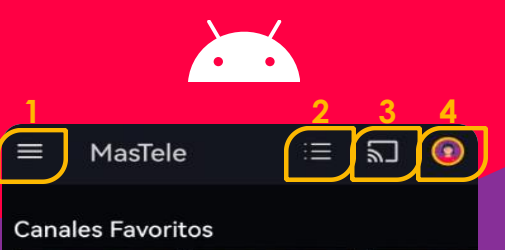

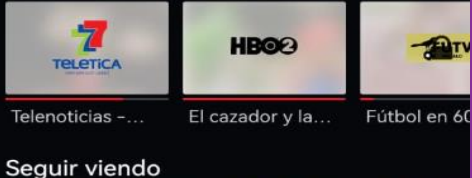

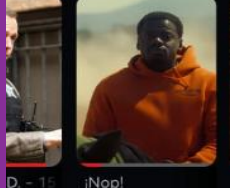

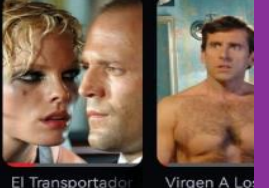

**PITY** 

### Lo más Visto en +Tele

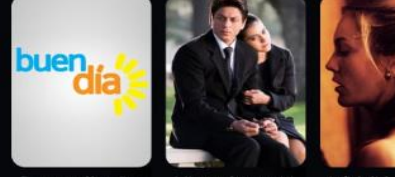

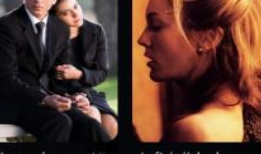

Buenos días, Ran Mi nombre es Kh Infidelidad

Te Recomendamos

Para mejor tu experiencia, en el menú de inicio vas a poder visualizar las siguientes opciones:

### Lista de canales

Guía de canales

### **AirPlay 3**

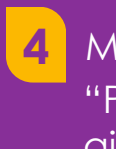

**1**

**2**

Menú de ajustes "Perfiles, sobre la aplicación, ajustes, cerrar sesión"

## **Canales** propia APP, nos van a salir bloqueados por tema<br> *Canales* propios de permisos con el proveedor del canal

Nota: Recordar que los canales que tienen su<br>propia APP, nos van a salir bloqueados por temas

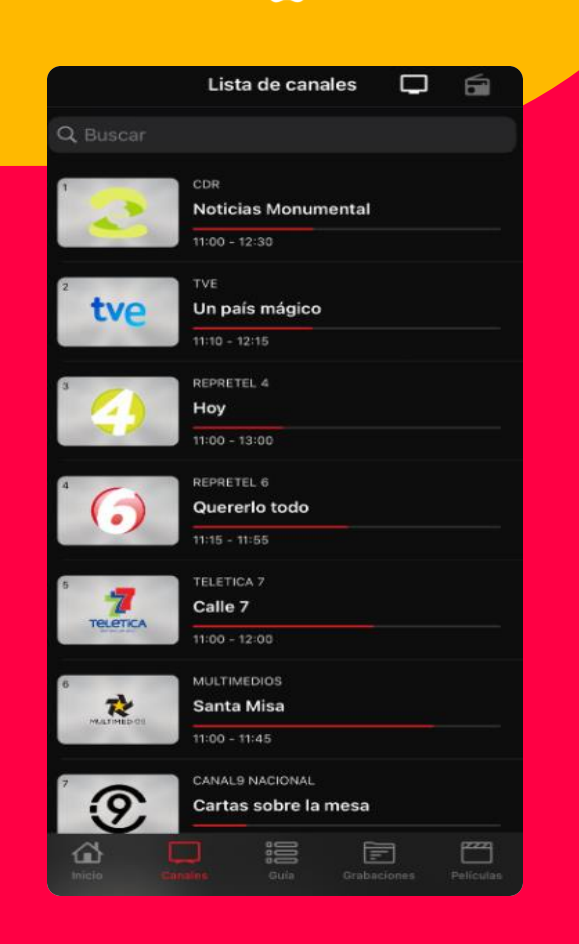

• En esta función vas a poder ver todos los canales disponibles en la grilla.

• En un IPhone podés ingresar presionando en la parte inferior el icono "Canales"

• En un Android tenés que presionar las tres rallas ubicadas en el extremo superior izquierdo.

• En cada canal te va aparecer una barra de color rojo, donde podrás visualizar la reproducción del programa.

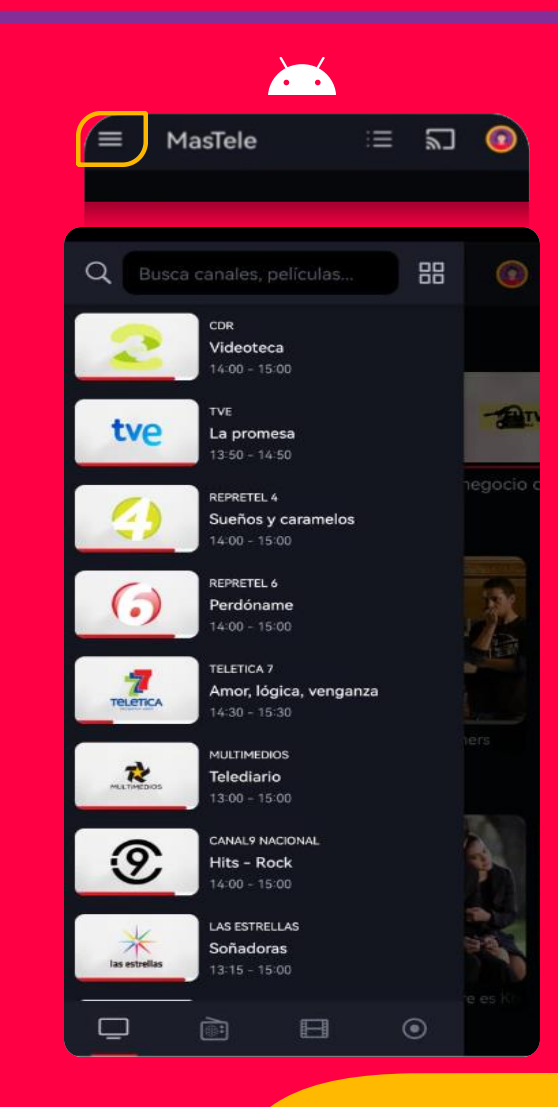

## *Guía*

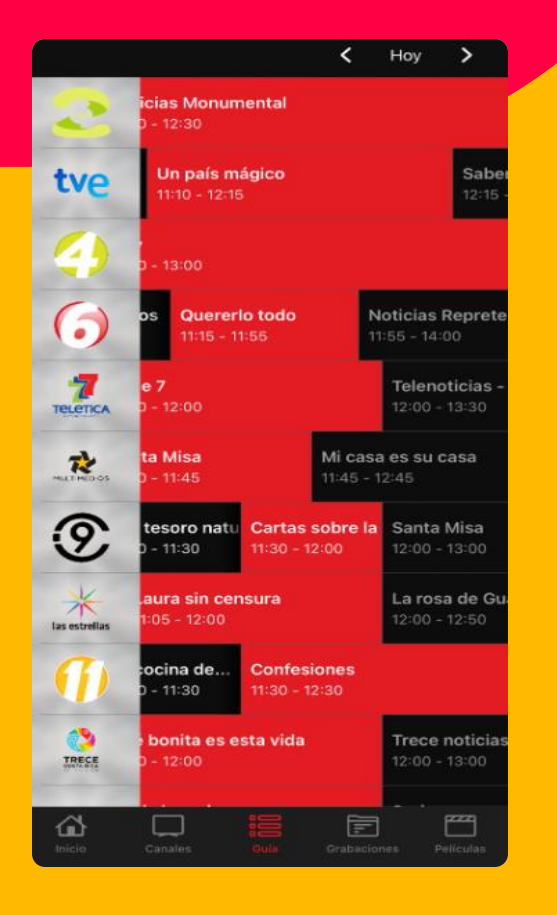

### • En la guía vas a poder ver la programación de todo un día completo de cualquier canal.

• Si presionás la palabra "hoy" vas a

• Para ingresar en un iPhone solamente presioná el icono que dice "guía" y en un Android presioná el icono de 3 puntos con 3 rayas.

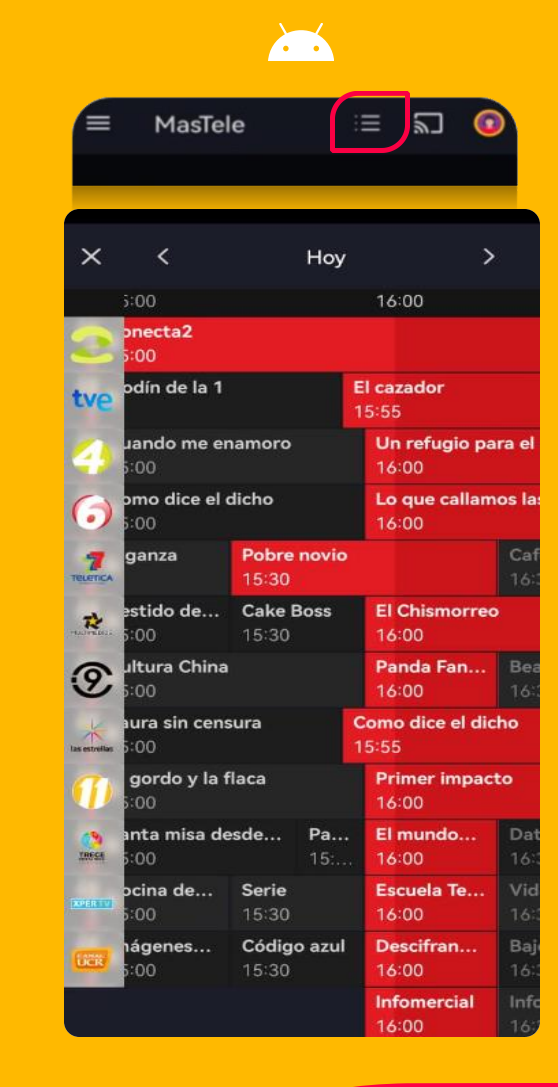

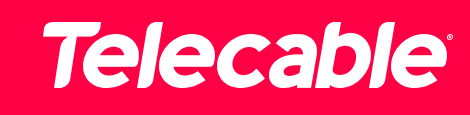

## horas de grabación en la nube *Grabaciones*

Nota: Recordar que tenemos disponible 20<br>horas de grabación en la nube

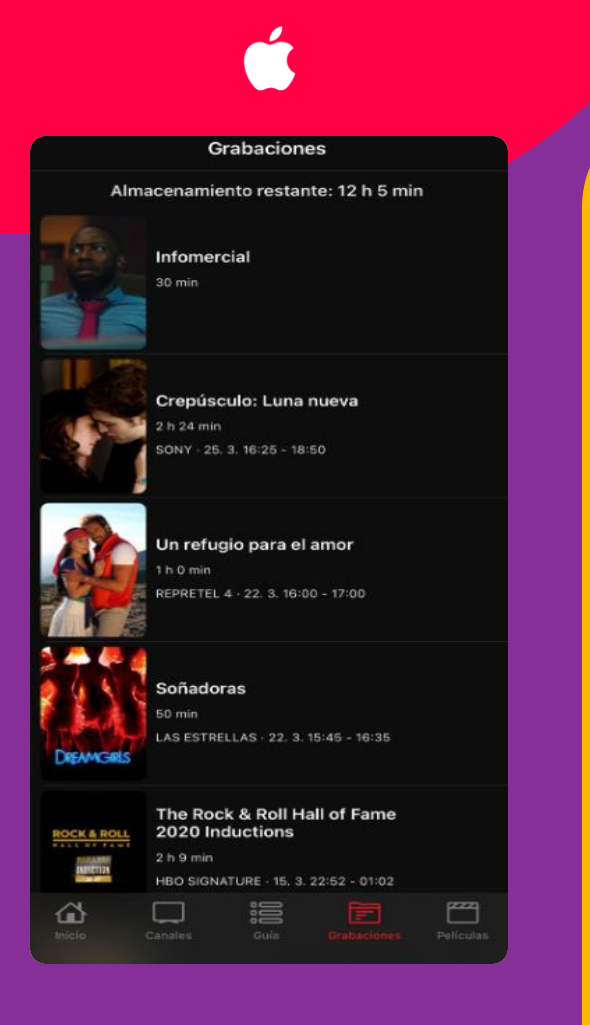

• En el menú de grabaciones podés ver todos los programas que has grabado y los podés reproducir.

• También vas a poder ver el disponible de almacenamiento que tengás.

• Para reproducir una grabación solo presionás la que necesitás visualizar.

• Si necesitás borrar, en un IPhone solamente presioná la grabación y le das borrar. En un Android presioná los 3 puntos ubicados al lado derecho del título de la grabación.

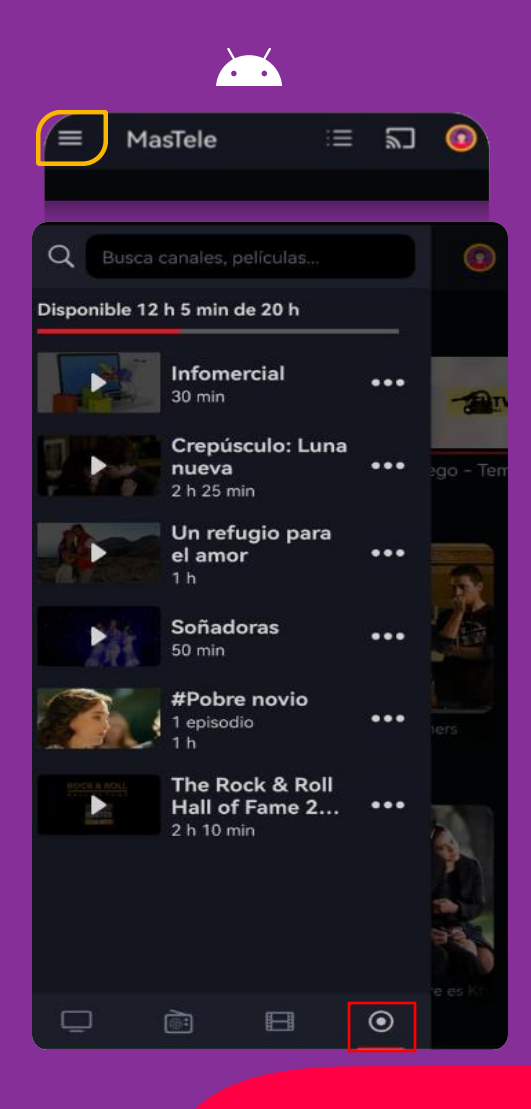

## *Programación en la nube*

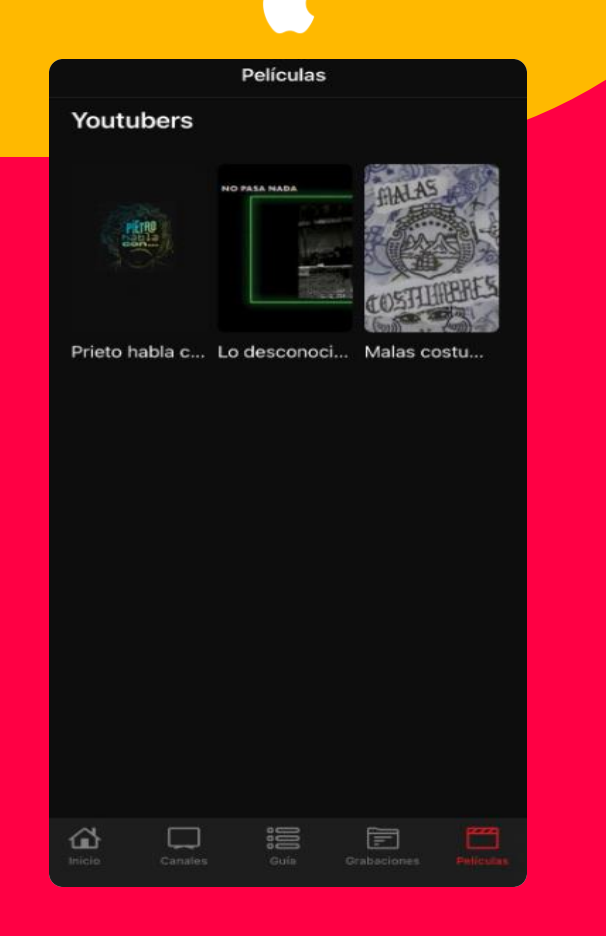

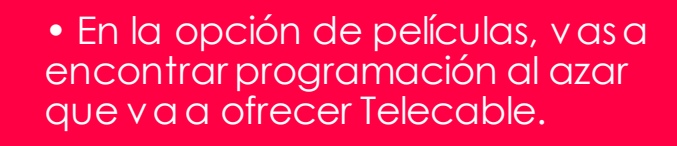

• En un IPhone solamente ingresá en el icono que dice "Películas"

• En un Android presioná las 3 rayas ubicadas en el extremo superior izquierdo, luego en el tercer icono de izquierda a derecha en la parte inferior, luego escogemos la categoría que este cargada.

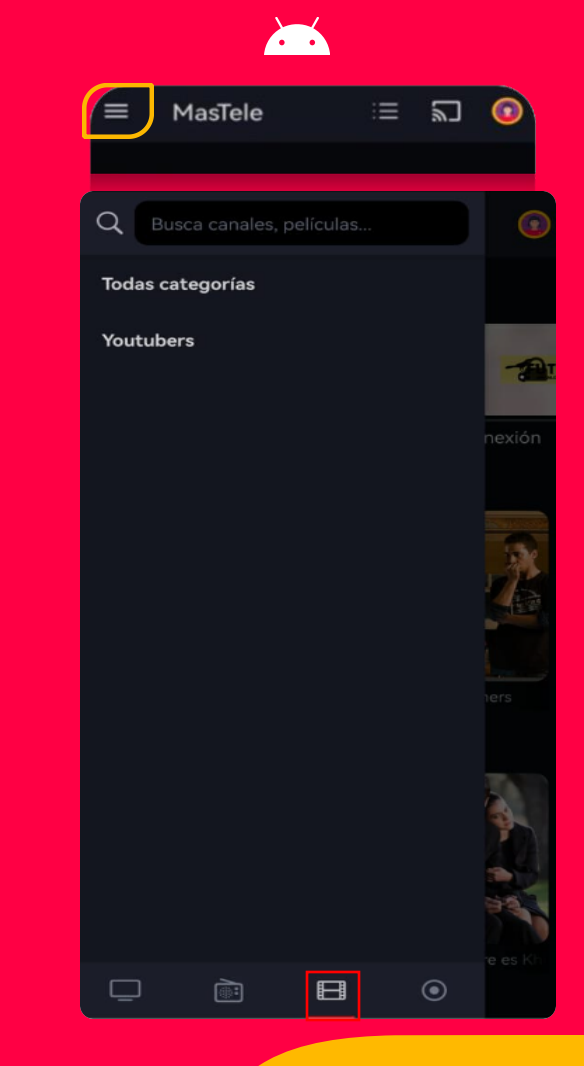

# *Visualizar programación*

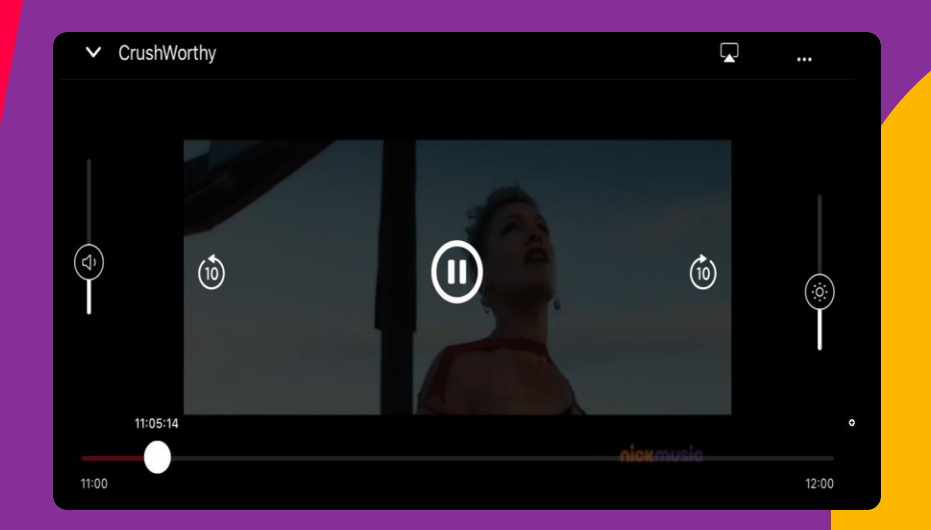

 $\overline{\mathbf{r}}$ 

Cuando ya seleccionás un canal para visualizar su programación, dentro de esta opción tenés distintos iconos para mejorar la experiencia.

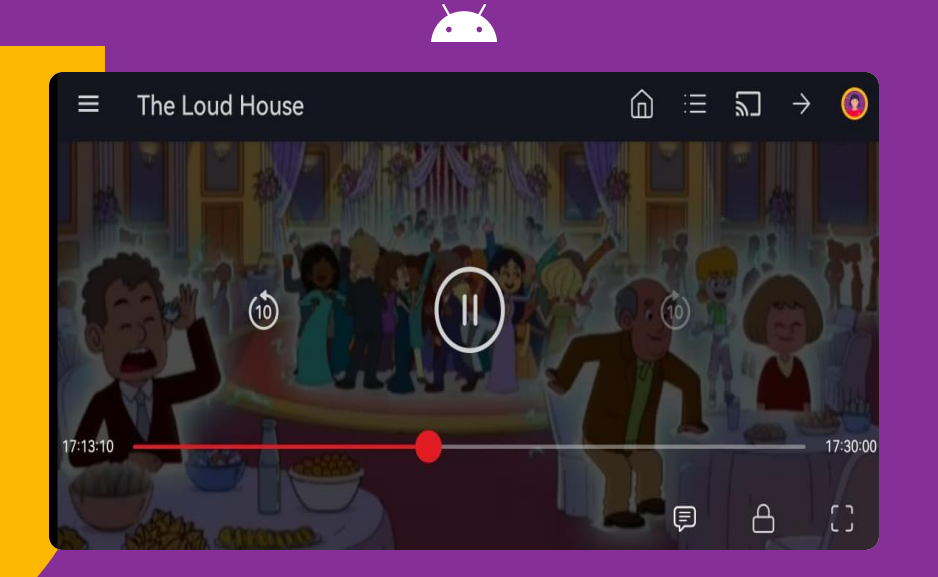

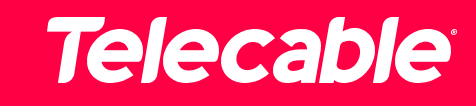

# *Visualizar programación*

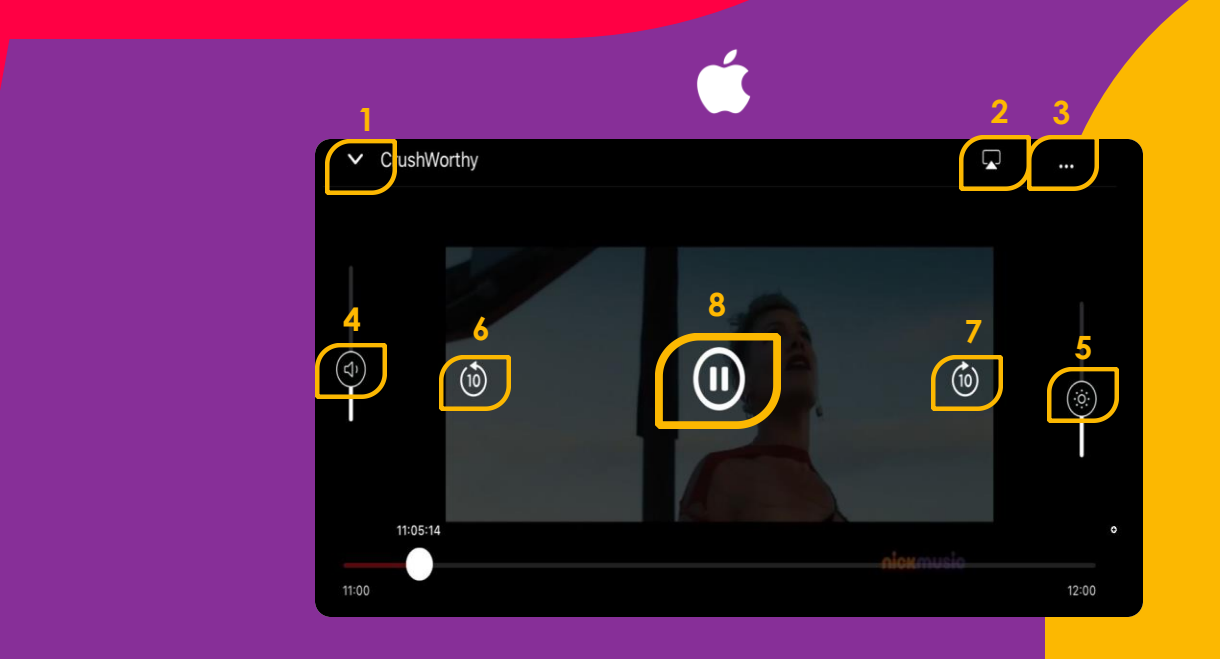

- 1. Lista de canales.
- 2. AirPlay.
- 3. Grabar, cardboard Vr, Chromecast.
- 4. Subir y bajar volumen.
- 5. Subir y bajar brillo de pantalla.
- 6. Atrasar programación 10 segundos.
- 7. Adelantar programación 10 segundos.
- 8. Reproducir y pausar la programación.

# *Visualizar programación*

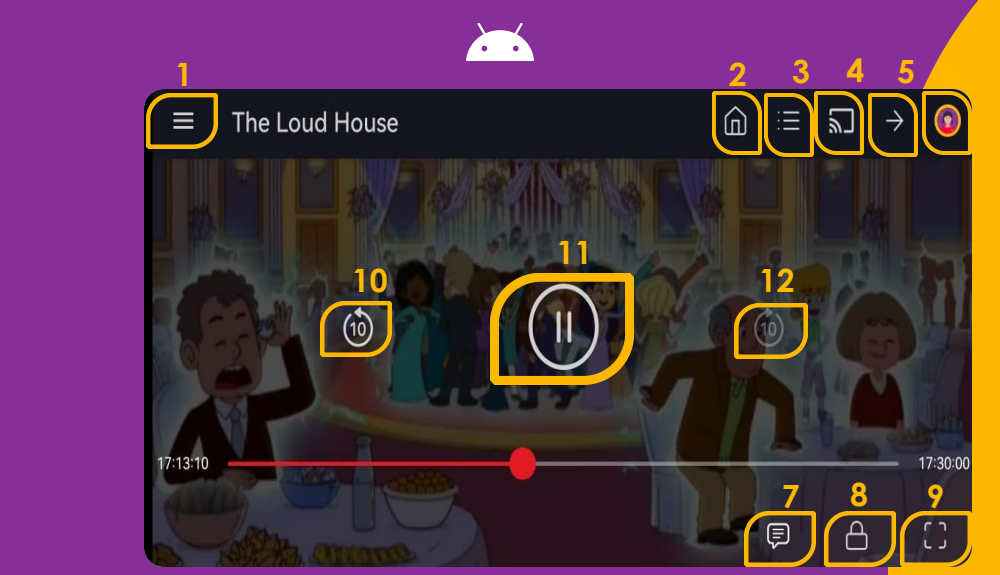

- 1. Lista de canales. 2. Lista de canales mas vistos y favoritos.
- 3. Guía de canales.
- 4. AirPlay.
- 5. Ver programas anteriores del canal.
- 6. Perfil, Compartir, sobre aplicación, ajustes, cerrar sesión
- 7. Agregar subtítulos y cambio de idioma.
- 8. Bloquear pantalla para que no se vean los sub menús.
- 9. Agrandar la pantalla.
- 10. Atrasar programación 10 segundos.
- 11. Reproducir y pausar la programación.
- 12. Adelantar programación 10 segundos.

# Telecable®

## *Gracias*